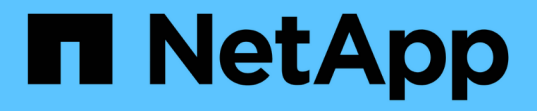

# **SVM**儀表板視窗 System Manager Classic

NetApp June 22, 2024

This PDF was generated from https://docs.netapp.com/zh-tw/ontap-system-manager-classic/online-help-96-97/task\_monitoring\_svm\_using\_dashboard.html on June 22, 2024. Always check docs.netapp.com for the latest.

# 目錄

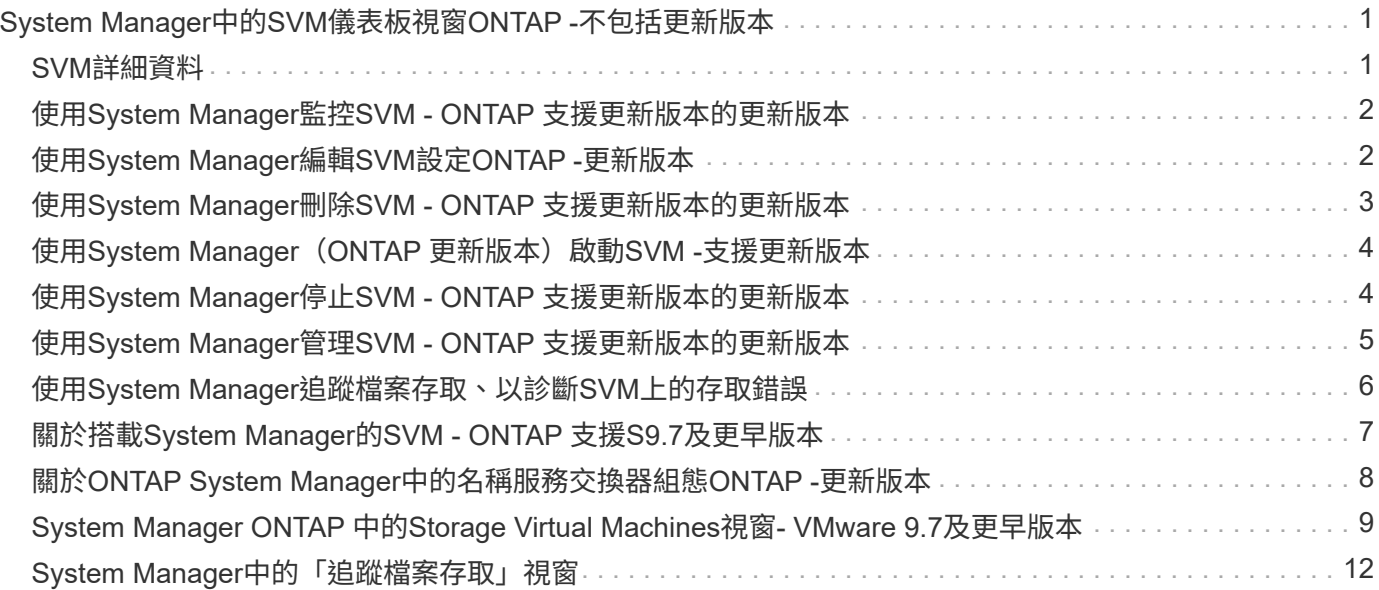

# <span id="page-2-0"></span>**System Manager**中的**SVM**儀表板視窗**ONTAP -**不包 括更新版本

經典版的《經典版》(適用於VMware 9.7及更早版本)儀表板視窗ONTAP 、提供儲存虛 擬機器(SVM)及其效能的累積性概覽資訊。ONTAP您可以使用儀表板視窗來檢視 與SVM相關的重要資訊、例如設定的傳輸協定、容量即將達到的磁碟區、以及效能。

### <span id="page-2-1"></span>**SVM**詳細資料

此視窗會透過各種面板顯示SVM的詳細資料、例如「傳輸協定狀態」面板、「容量即將到達的磁碟區」面 板、「應用程式」面板和「效能」面板。

• 傳輸協定狀態

概述為SVM設定的傳輸協定。您可以按一下傳輸協定名稱來檢視組態。

如果未設定傳輸協定、或SVM無法使用傳輸協定授權、您可以按一下傳輸協定名稱來設定傳輸協定或新增傳 輸協定授權。

• 容量即將達到容量

顯示容量使用率接近80%以上且需要立即注意或修正行動的磁碟區相關資訊。

• 應用程式

顯示SVM前五大應用程式的相關資訊。您可以根據IOPS(從低到高或從高到低)或容量(從低到高或從高 到低)、來檢視前五大應用程式。您必須按一下特定的長條圖、才能檢視應用程式的詳細資訊。對於容量、 會顯示總空間、已用空間和可用空間、而對於IOPS、則會顯示IOPS詳細資料。對於L2/L3應用程式、也會顯 示延遲指標。

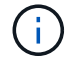

應用程式視窗中顯示的已用大小與CLI中使用的大小不一致。

您可以按一下\*檢視詳細資料\*、以開啟特定應用程式的「應用程式」視窗。您可以按一下\*「檢視所有應用程 式」\*來檢視SVM的所有應用程式。

「應用程式」面板的重新整理時間間隔為一分鐘。

• \* SVM效能\*

顯示SVM中傳輸協定的效能指標、包括延遲和IOPS。

如果無法從ONTAP VMware擷取SVM效能的相關資訊、您將無法檢視個別的圖表。在這種情況下、System Manager會顯示特定的錯誤訊息。

SVM效能面板的重新整理時間間隔為15秒。

## <span id="page-3-0"></span>使用**System Manager**監控**SVM - ONTAP** 支援更新版本的更新 版本

經典版的儀表板ONTAP (ONTAP 以VMware 9.7及更早版本提供)可讓您監控儲存虛擬機 器(SVM)的健全狀況和效能。

### 步驟

- 1. 按一下「儲存設備>\* SVMS\*」。
- 2. 選取您要監控的SVM名稱。
- 3. 在儀表板面板中檢視詳細資料。

## <span id="page-3-1"></span>使用**System Manager**編輯**SVM**設定**ONTAP -**更新版本

您可以使用ONTAP 經典版的支援功能(ONTAP 僅適用於VMware 9.7及更早版本)來編輯 儲存虛擬機器(SVM)的屬性、例如名稱服務交換器、名稱對應交換器和Aggregate清 單。

關於這項工作

- 您可以編輯下列SVM內容的值:
	- 名稱服務交換器
	- 可提供資料的傳輸協定

Ŧ

在SVM上設定的CIFS傳輸協定會繼續提供資料、即使您停用該SVM上的傳輸協定也一 樣。

◦ 可用於建立磁碟區的集合體清單

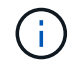

對於SVM Volume、您只能在將管理委派給SVM管理員的情況下、才能指派Aggregate 。FlexVol

• System Manager不會顯示透過命令列介面或未設定且ONTAP 未設定成預設值的SVM服務、名稱服務交換器 和名稱對應交換器的值。

您可以使用命令列介面來檢視服務、因為「服務」索引標籤已停用。

System Manager只有在SVM是使用System Manager建立、或SVM服務是ONTAP 以SVM設定為預設值時、 才會顯示SVM的名稱服務交換器和名稱對應交換器。

#### 步驟

- 1. 按一下「儲存設備>\* SVMS\*」。
- 2. 選取SVM、然後按一下\*編輯\*。
- 3. 在\* Details(詳細資料)\*標籤中、修改所需的資料傳輸協定。
- 4. 在\*資源分配\*索引標籤中、選擇下列其中一種方法來委派磁碟區建立:

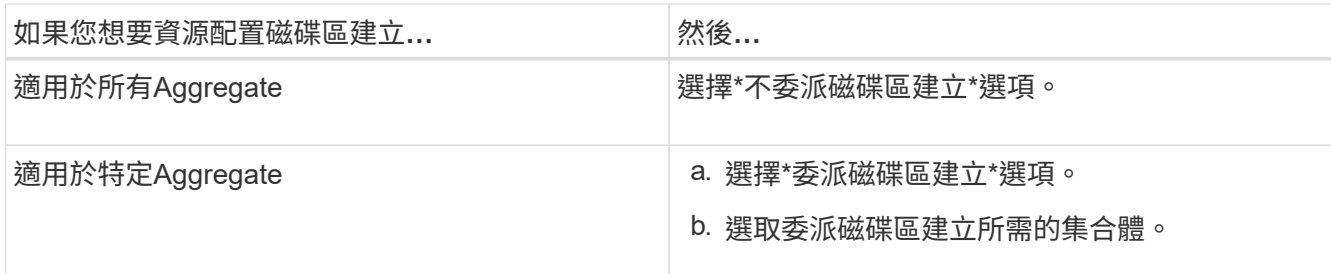

5. 在「服務」索引標籤中、指定所需資料庫類型的名稱服務交換器來源、以及擷取名稱服務資訊時應參考的順 序。

每種資料庫類型的預設值如下:

- 主機:檔案、DNS
- namemap:檔案
- 群組:檔案
- netgroup:檔案
- passwd:檔案
- 6. 按一下\*儲存並關閉\*。

相關資訊

[如](#page-9-0)[何](#page-9-0)[使用名稱服務交換器組態](#page-9-0)[ONTAP](#page-9-0)

# <span id="page-4-0"></span>使用**System Manager**刪除**SVM - ONTAP** 支援更新版本的更新 版本

您可以使用ONTAP 經典版的經典版 (ONTAP 以VMware 9.7及更早版本提供) 來刪除儲存 系統組態中不再需要的儲存虛擬機器(SVM)。

開始之前

您必須完成下列工作:

1. 已停用所有磁碟區的Snapshot複本、資料保護(DP)鏡像和負載共享(LS)鏡像

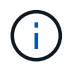

您必須使用命令列介面(CLI)來停用LS鏡像。

- 2. 如果您要刪除SVM、請手動刪除所有屬於SVM的igroup
- 3. 已刪除所有連接埠集
- 4. 刪除SVM中的所有磁碟區、包括根磁碟區
- 5. 取消對應LUN、使其離線並刪除
- 6. 刪除CIFS伺服器(如果您要刪除SVM)
- 7. 刪除任何與SVM相關的自訂使用者帳戶和角色
- 8. 已使用CLI刪除任何與SVM相關的NVMe子系統。
- 9. 已停止SVM

關於狺項工作

刪除SVM時、也會刪除下列與SVM相關的物件:

- LIF容錯移轉群組和LIF路由群組
- 匯出原則
- 效率原則

如果您刪除設定為使用Kerberos的SVM、或修改SVM以使用不同的服務主要名稱(SPM)、則SVM的原始服務 主要內容不會自動從Kerberos領域中刪除或停用。您必須手動刪除或停用主體。您必須擁有Kerberos領域管理 員的使用者名稱和密碼、才能刪除或停用主體。

如果您想在刪除第一個SVM之前、將資料從SVM移至另一個SVM、您可以使用SnapMirror技術來執行此作業。

步驟

- 1. 按一下「儲存設備>\* SVMS\*」。
- 2. 選取您要刪除的 SVM 、然後按一下 \* 刪除 \* 。
- 3. 選取確認核取方塊、然後按一下\*刪除\*。

### <span id="page-5-0"></span>使用**System Manager**(**ONTAP** 更新版本)啟動**SVM -**支援更新 版本

您可以使用ONTAP 經典版的《經典版》(ONTAP 僅適用於SVM 9.7及更早版本)、透過 啟動SVM、從儲存虛擬機器(SVM)存取資料。

### 步驟

- 1. 按一下「儲存設備>\* SVMS\*」。
- 2. 選取您要啟動的SVM、然後按一下\* Start\*。

結果

SVM開始為用戶端提供資料。

### <span id="page-5-1"></span>使用**System Manager**停止**SVM - ONTAP** 支援更新版本的更新 版本

如果您想要疑難排解SVM的任何問題、刪除SVM或停止從SVM存取資料、可以使 用ONTAP 經典版的經典版(ONTAP 適用於VMware 9.7及更早版本)來停止儲存虛擬機器 (SVM)。

開始之前

所有連線至SVM的用戶端都必須中斷連線。

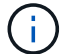

關於這項工作

- 您無法在儲存容錯移轉(SFO)期間停止SVM。
- 當您停止SVM時、SVM管理員無法登入SVM。

#### 步驟

- 1. 按一下「儲存設備>\* SVMS\*」。
- 2. 選取您要停止的SVM、然後按一下\*停止\*。

結果

SVM會停止向用戶端提供資料。

### <span id="page-6-0"></span>使用**System Manager**管理**SVM - ONTAP** 支援更新版本的更新 版本

在經典版的《Sfor System Manger》(ONTAP 僅適用於更新版本的版本)中ONTAP 、儲 存虛擬機器(SVM)管理員可根據叢集管理員所指派的功能、管理SVM及其資源、例如磁 碟區、傳輸協定和服務。SVM管理員無法建立、修改或刪除SVM。

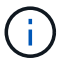

SVM系統管理員無法登入System Manager。

SVM系統管理員可能具備下列全部或部分管理功能:

• 資料存取傳輸協定組態

SVM管理員可以設定資料存取傳輸協定、例如NFS、CIFS、iSCSI和光纖通道(FC)傳輸協定(包括乙太網 路光纖通道或FCoE)。

• 服務組態

SVM系統管理員可以設定LDAP、NIS和DNS等服務。

• 儲存管理

SVM管理員可以管理磁碟區、配額、qtree和檔案。

- SAN環境中的LUN管理
- 管理磁碟區的Snapshot複本
- 監控SVM

SVM系統管理員可以監控工作、網路連線、網路介面及SVM健全狀況。

### 相關資訊

["](https://docs.netapp.com/ontap-9/index.jsp)[供應](https://docs.netapp.com/ontap-9/index.jsp)[說明文件](https://docs.netapp.com/ontap-9/index.jsp)[中](https://docs.netapp.com/ontap-9/index.jsp)[心](https://docs.netapp.com/ontap-9/index.jsp) [ONTAP"](https://docs.netapp.com/ontap-9/index.jsp)

# <span id="page-7-0"></span>使用**System Manager**追蹤檔案存取、以診斷**SVM**上的存取錯誤

從System Manager 9.6開始、您可以診斷儲存虛擬機器(SVM)上的CIFS或NFS檔案存 取錯誤。

#### 關於這項工作

當共用組態、權限或使用者對應發生問題時、可能會發生檔案存取問題、例如「拒絕存取」錯誤。您可以使 用System Manager來檢視使用者想要存取的檔案或共用區的存取追蹤結果、以協助您解決檔案存取問 題。System Manager會顯示檔案或共用區是否具有有效的讀取、寫入或執行權限、以及存取為何無效的原因。

#### 步驟

- 1. 按一下「儲存設備>\* SVMS\*」。
- 2. 選取包含檔案存取錯誤的檔案或共用區的SVM。
- 3. 按一下\*追蹤檔案存取\*。

所選SVM的「追蹤檔案存取」視窗會顯示追蹤檔案存取權限所需的先決條件和步驟。

- 4. 按一下\*繼續\*開始檔案追蹤程序。
- 5. 選取用來存取所選SVM上的檔案或共用的傳輸協定。
- 6. 在\*使用者名稱\*欄位中、輸入嘗試存取檔案或共用區的使用者名稱。
- 7. \*選填:\*按一下 指定更多詳細資料以縮小追蹤範圍。

「進階選項」對話方塊視窗可讓您指定下列詳細資料:

- 用戶端**IP**位址:指定用戶端的IP位址。
- 檔案:指定要追蹤的檔案名稱或檔案路徑。
- 在追蹤結果中顯示:指定您只要檢視拒絕存取的項目或所有項目。 按一下「套用」以套用您指定的詳細 資料、並返回「追蹤檔案存取」視窗。
- 8. 按一下\*開始追蹤\*。

系統會啟動追蹤、並顯示結果表。在使用者要求檔案存取時收到錯誤之前、表格會是空白的。結果表會每15 秒重新整理一次、並以相反的時間順序顯示訊息。

9. 通知受影響的使用者、他們應該在接下來的60分鐘內嘗試存取檔案。

當追蹤期間發生指定使用者名稱的錯誤時、結果表會顯示拒絕檔案存取要求的詳細資料。原因欄會指出妨礙 使用者存取檔案的問題、以及這些問題發生的原因。

- 10. 選用:**\***在結果表的**\***理由**\***欄中、按一下**\***檢視權限、即可檢視使用者嘗試存取之檔案的權限。
	- 當追蹤結果顯示訊息、指出「Synchronize(同步)」、「Read Control(讀取控制)」、「Read Attributes" (讀取屬性) 、「Execute (執行) 」、「Read EA (讀取EA) 」、「寫入」或「讀取」訊 息表示所需的存取權限尚未授予所列的權限集。若要檢視實際權限狀態、您必須使用提供的連結來檢視 權限。
	- 如果您指定CIFS傳輸協定、則會顯示「有效檔案與共用權限」對話方塊、列出與使用者嘗試存取之共用 區和檔案相關的檔案和共用權限。

◦ 如果您指定NFS傳輸協定、則會顯示「有效檔案權限」對話方塊、列出使用者嘗試存取之檔案的相關檔 案權限。 核取符號表示已授與權限、而「X」表示未授與權限。

按一下「確定」以返回「追蹤檔案存取」視窗。

- 11. \*選用:\*結果表會顯示唯讀資料。您可以對追蹤結果執行下列動作:
	- 按一下\*複製到剪貼簿\*、將結果複製到剪貼簿。
	- 按一下「匯出追蹤結果」、將結果匯出至一個以逗號分隔的值(CSV)檔案。
- 12. 當您想要結束追蹤作業時、請按一下\*停止追蹤\*。

### <span id="page-8-0"></span>關於搭載**System Manager**的**SVM - ONTAP** 支援**S9.7**及更早版 本

您可以搭配使用 SVMS 搭配 ONTAP System Manager classic (在 ONTAP 9.7 及更早版 本中提供)、讓用戶端無論實體儲存設備或控制器為何、都能存取資料、就像任何儲存系 統一樣。SVM提供不中斷營運、擴充性、安全性及統一化儲存等優點。

SVM提供下列優點:

• 多租戶

SVM是安全的多租戶共享的基礎單元、可分割儲存基礎架構、使其看起來像是多個獨立的儲存系統。這些分 割區會隔離資料與管理。

• 不中斷營運

只要有需要、SVM就能持續且不中斷營運。SVM可協助叢集在軟體和硬體升級、新增和移除節點、以及所有 管理作業期間持續運作。

• 擴充性

SVM可滿足隨需資料處理量及其他儲存需求。

• 安全性

每個SVM都顯示為單一獨立伺服器、可讓多個SVM在叢集中共存、同時確保叢集之間不會有資料流。

• 統一化儲存設備

SVM可透過多種資料存取傳輸協定同時提供資料。SVM透過NAS傳輸協定(例如CIFS和NFS)提供檔案層 級的資料存取、並透過SAN傳輸協定(例如iSCSI、FC/FCoE和NVMe)提供區塊層級的資料存取。SVM可 同時為SAN和NAS用戶端獨立提供資料。

• 管理委派

SVM管理員擁有由叢集管理員指派的權限。

# <span id="page-9-0"></span>關於**ONTAP System Manager**中的名稱服務交換器組態**ONTAP -**更新版本

ONTAP System Manager classic (在 ONTAP 9.7 及更早版本中提供)會將名稱服務組態 資訊儲存在相當於的表格中 /etc/nsswitch.conf UNIX 系統上的檔案。您必須瞭解表 格的功能及ONTAP 其使用方式、以便根據環境適當設定。

這個名稱服務交換器表決定哪些名稱服務來源可以查詢、以便擷取特定類型名稱服務資訊的資訊。ONTAP ONTAP針對每個SVM維護個別的名稱服務交換器表。ONTAP

### 資料庫類型

此表格會針對下列每一種資料庫類型儲存個別的名稱服務清單:

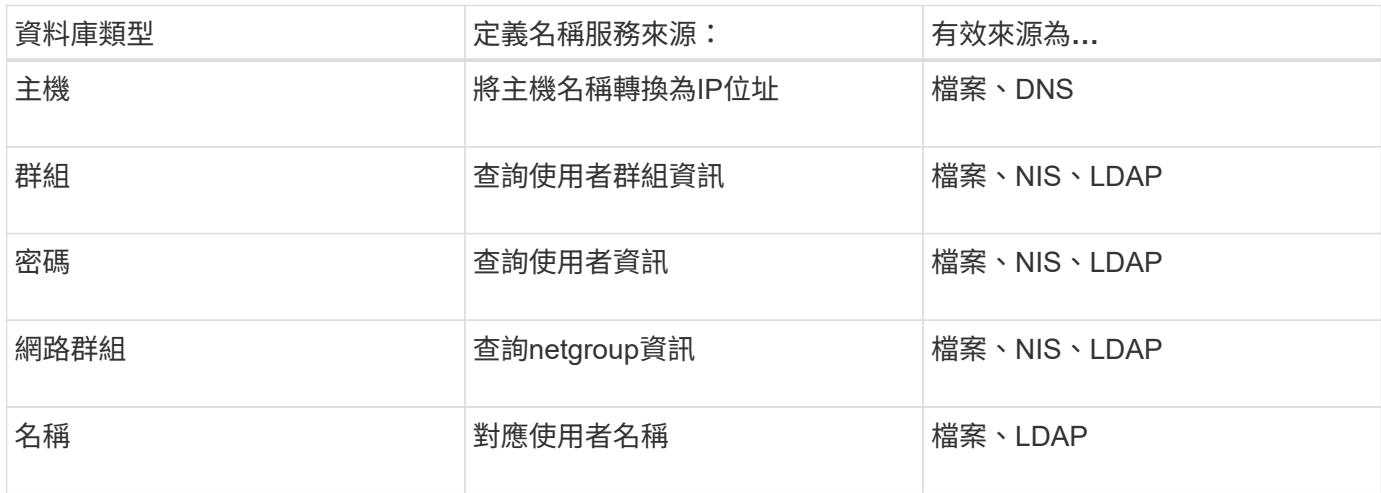

### 來源類型

這些來源會指定要用於擷取適當資訊的名稱服務來源。

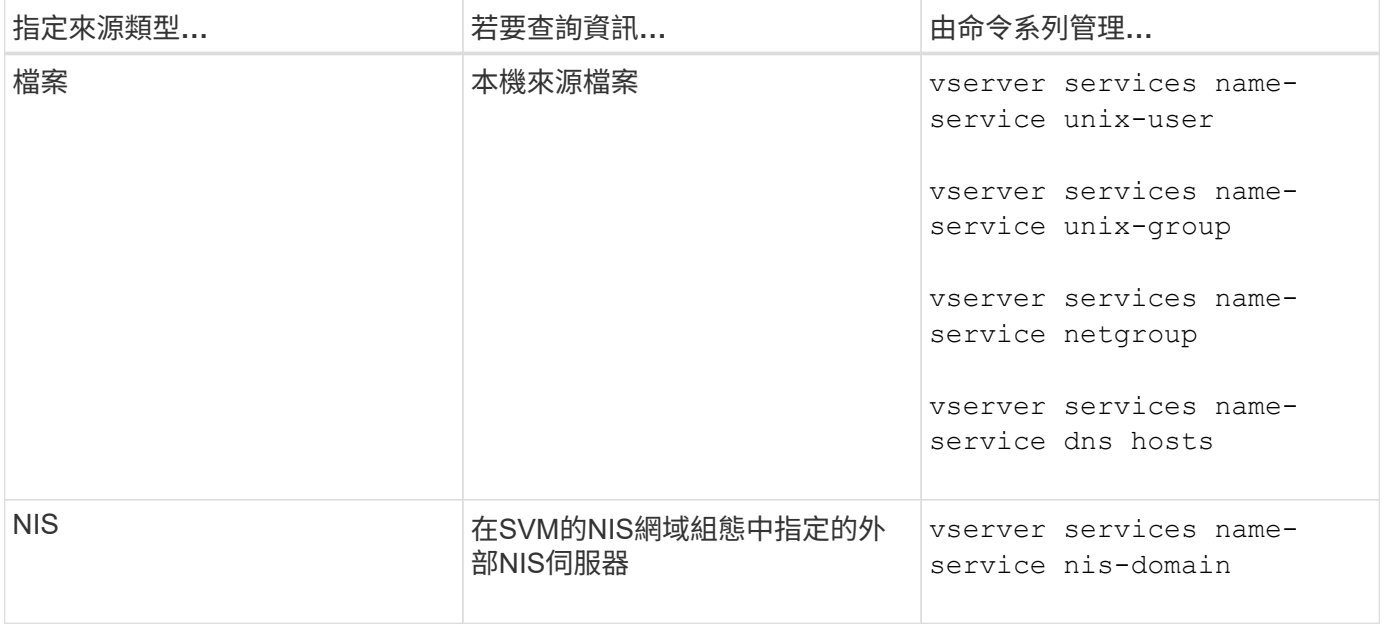

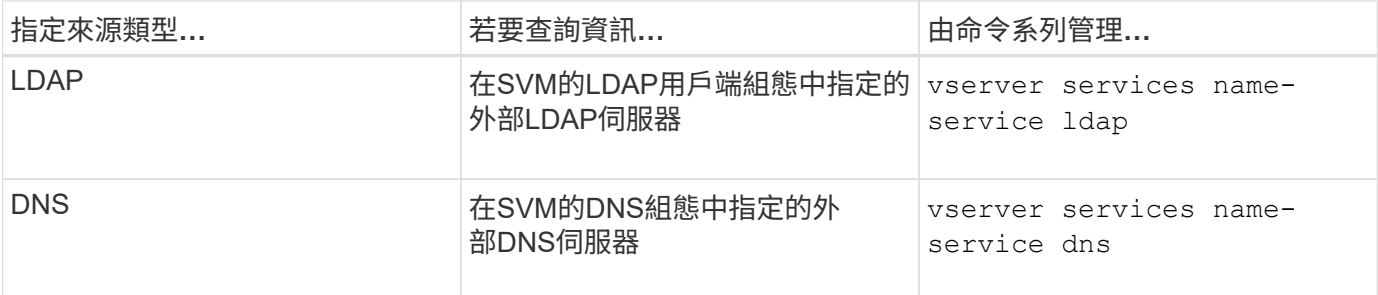

即使您計畫同時使用 NIS 或 LDAP 來進行資料存取和 SVM 管理驗證、您仍應納入 files 並將本機使用者設定 為在 NIS 或 LDAP 驗證失敗時的後援。

### 相關資訊

### [編輯](#page-3-1)[SVM](#page-3-1)[設定](#page-3-1)

### <span id="page-10-0"></span>**System Manager ONTAP** 中的**Storage Virtual Machines**視窗**-VMware 9.7**及更早版本

您可以使用ONTAP 《經典版》(ONTAP 英文版)中的「儲存虛擬機器」視窗(英文版) 來管理儲存虛擬機器(SVM)、並顯示相關資訊。

您無法使用System Manager來管理(建立、刪除、啟動或停止)設定用於災難恢復(DR)的SVM。此外、您 也無法在應用程式介面中檢視與設定用於災難恢復的SVM相關的儲存物件。

### 命令按鈕

• 建立

開啟「儲存虛擬機器(SVM)設定精靈」、可讓您建立新的SVM。

• 編輯

開啟「編輯儲存虛擬機器」對話方塊、可讓您修改所選SVM的內容、例如名稱服務交換器、名稱對應交換器 和Aggregate清單。

• 刪除

刪除選取的SVM。

• 開始

啟動選取的SVM。

• 停止

停止選取的SVM。

• \* SVM設定\*

管理所選SVM的儲存、原則及組態。

• 保護作業

提供下列選項:

◦ 初始化

可讓您初始化SVM關係、以執行從來源SVM到目的地SVM的基準傳輸。

◦ 更新

可讓您將資料從來源SVM更新至目的地SVM。

◦ 啟動目的地**SVM**

可讓您啟動目的地SVM。

◦ \*從來源SVM\*重新同步

可讓您啟動中斷關係的重新同步。

◦ 從目的地**SVM**重新同步(反轉重新同步)

可讓您重新同步從目的地SVM到來源SVM的關係。

◦ 重新啟動來源**SVM**

可讓您重新啟動來源SVM。

• 重新整理

更新視窗中的資訊。

• 追蹤檔案存取

可讓您針對指定的使用者名稱、追蹤所選SVM上檔案或共用的存取能力。

### **SVM**清單

SVM清單會顯示每個SVM的名稱及其允許的傳輸協定。

您只能使用System Manager檢視資料SVM。

• 名稱

顯示 SVM 的名稱。

• 州

顯示SVM狀態、例如執行、啟動、停止或停止。

• 子類型

顯示SVM的子類型、可以是下列其中一種:

◦ 預設

指定SVM為資料服務SVM。

◦ DP目的地

指定已設定SVM進行災難恢復。

◦ 同步來源

指定SVM位於MetroCluster 進行SVM組態的主要站台。

◦ 同步目的地

指定SVM位於MetroCluster 恢復運作的站台、以進行功能性設定。

• 允許的傳輸協定

在每個SVM上顯示允許的傳輸協定、例如CIFS和NFS。

• \* IPspace\*

顯示相關SVM的IPspace。

• \* Volume類型\*

在FlexVol 每個SVM上顯示允許的Volume類型、例如Sfingvolume。

• 受保護

顯示SVM是否受到保護。

• 組態狀態

顯示SVM的組態狀態為鎖定或解除鎖定。

### 詳細資料區域

SVM清單下方的區域會顯示所選SVM的詳細資訊、例如允許的磁碟區類型、語言及Snapshot原則。

您也可以設定此SVM上允許的傳輸協定。如果您在建立SVM時尚未設定傳輸協定、可以按一下傳輸協定連結來 設定傳輸協定。

您無法使用System Manager設定用於災難恢復的ANSVM傳輸協定。

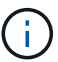

如果SVM的FCP服務已經啟動、按一下FC/FCoE連結即可開啟「網路介面」視窗。

此色彩表示傳輸協定組態的狀態:

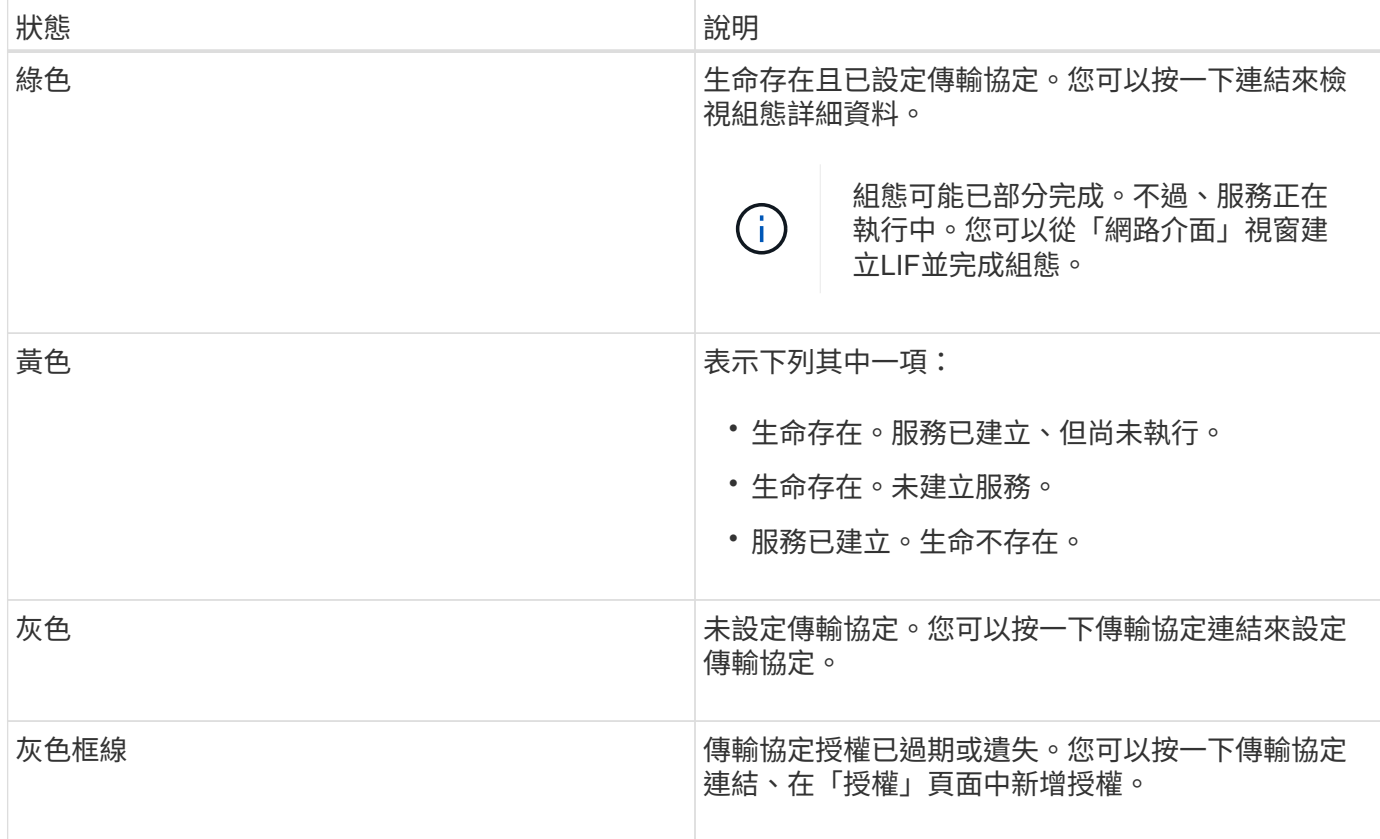

您也可以新增管理介面並檢視詳細資料、例如保護關係、保護原則、NIS網域等。

「詳細資料」區域也包含檢視SVM之「公共SSL憑證」的連結。按一下此連結時、您可以執行下列工作:

- 檢視憑證詳細資料、序號、開始日期及到期日。
- 將憑證複製到剪貼簿。
- 以電子郵件傳送憑證詳細資料。

對等儲存虛擬機器區域

顯示與所選SVM連接的SVM清單、以及使用對等關係的應用程式詳細資料。

# <span id="page-13-0"></span>**System Manager**中的「追蹤檔案存取」視窗

從ONTAP 「功能區系統管理程式9.6」開始、您可以使用「追蹤檔案存取」視窗來診斷使 用CIFS或NFS傳輸協定存取SVM上的檔案和共用時發生的問題。

### 命令按鈕

• 繼續

開始在所選SVM上設定及初始化檔案存取追蹤的程序。

• 傳輸協定

可讓您選取用來存取所選SVM上檔案和共用的傳輸協定、包括CIFS或NFS。

• 進階選項圖示

可讓您指定其他詳細資料、以縮小追蹤範圍。

• 在追蹤結果中顯示

可讓您在「進階選項」對話方塊中指定是否要追蹤結果只顯示遭拒的檔案存取要求、或顯示所有檔案存取要 求、包括成功和遭拒的檔案存取要求。

• 開始追蹤

可讓您開始追蹤。結果顯示、在未來60分鐘內提交的檔案存取要求有存取問題。

• 停止追蹤

可讓您停止追蹤。

• 查看權限

可讓您顯示權限。使用CIFS傳輸協定時、您可以顯示有效的檔案和共用權限。使用NFS傳輸協定時、您可以 顯示有效的檔案權限。

• 複製到剪貼簿

可讓您將結果表複製到剪貼簿。

• 匯出追蹤結果

可讓您將追蹤結果匯出為以逗號分隔值(.csv)格式的檔案。

### 輸入欄位

• 使用者名稱

您可以輸入收到您要追蹤之檔案存取要求錯誤的使用者名稱。

• 搜尋追蹤結果

您可以在搜尋結果中輸入要尋找的特定資訊、然後按一下\* Enter \*。

• 用戶端**IP**位址

在「進階選項」對話方塊中、您可以將用戶端的IP位址指定為其他詳細資料、以縮小追蹤範圍。

• 檔案

在「進階選項」對話方塊中、您可以指定要存取的檔案或檔案路徑、做為額外的詳細資料、以縮小追蹤範 圍。

#### **CIFS**傳輸協定追蹤的結果清單

當您指定CIFS傳輸協定時、結果清單會根據您指定的參數、顯示下列追蹤資料。資料會以相反的時間順序顯示 。如果您停止追蹤、結果會保留在清單中、直到您開始另一個追蹤為止。

- 共享區:系統嘗試存取的共享區名稱、無論是否成功。
- 路徑:系統嘗試存取的檔案路徑、無論是否成功。
- 用戶端IP位址:起始存取要求的用戶端IP位址。
- 原因:嘗試存取檔案或共用區的成功或失敗原因。

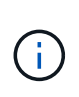

當追蹤結果顯示訊息、指出「Synchronize(同步)」、「Read Control(讀取控制 )」、「Read Attributes"(讀取屬性)、「Execute(執行)」、「Read EA(讀取EA )」、 「寫入」或「讀取」訊息表示所需的存取權限尚未授予所列的權限集。若要檢視實際 權限狀態、您必須使用提供的連結來檢視權限。

#### **NFS** 傳輸協定追蹤結果清單

當您指定NFS傳輸協定時、結果清單會根據您指定的參數顯示下列追蹤資料。資料會以相反的時間順序顯示。如 果您停止追蹤、結果會保留在清單中、直到您開始另一個追蹤為止。

- 路徑:系統嘗試存取的檔案路徑、無論是否成功。
- 用戶端IP位址:起始存取要求的用戶端IP位址。
- 原因:嘗試存取檔案或共用區的成功或失敗原因。

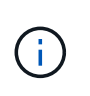

當追蹤結果顯示訊息、指出「Synchronize(同步)」、「Read Control(讀取控制 )」、「Read Attributes"(讀取屬性)、「Execute(執行)」、「Read EA(讀取EA )」、 「寫入」或「讀取」訊息表示所需的存取權限尚未授予所列的權限集。若要檢視實際 權限狀態、您必須使用提供的連結來檢視權限。

相關資訊

["SMB/CIFS](https://docs.netapp.com/us-en/ontap/smb-admin/index.html)[管理](https://docs.netapp.com/us-en/ontap/smb-admin/index.html)["](https://docs.netapp.com/us-en/ontap/smb-admin/index.html)

[SMB/CIFS](https://docs.netapp.com/zh-tw/ontap-system-manager-classic/nas-multiprotocol-config/index.html)[與](https://docs.netapp.com/zh-tw/ontap-system-manager-classic/nas-multiprotocol-config/index.html)[NFS](https://docs.netapp.com/zh-tw/ontap-system-manager-classic/nas-multiprotocol-config/index.html)[多](https://docs.netapp.com/zh-tw/ontap-system-manager-classic/nas-multiprotocol-config/index.html)[重傳輸協定組態](https://docs.netapp.com/zh-tw/ontap-system-manager-classic/nas-multiprotocol-config/index.html)

### 版權資訊

Copyright © 2024 NetApp, Inc. 版權所有。台灣印製。非經版權所有人事先書面同意,不得將本受版權保護文件 的任何部分以任何形式或任何方法(圖形、電子或機械)重製,包括影印、錄影、錄音或儲存至電子檢索系統 中。

由 NetApp 版權資料衍伸之軟體必須遵守下列授權和免責聲明:

此軟體以 NETAPP「原樣」提供,不含任何明示或暗示的擔保,包括但不限於有關適售性或特定目的適用性之 擔保,特此聲明。於任何情況下,就任何已造成或基於任何理論上責任之直接性、間接性、附隨性、特殊性、懲 罰性或衍生性損害(包括但不限於替代商品或服務之採購;使用、資料或利潤上的損失;或企業營運中斷),無 論是在使用此軟體時以任何方式所產生的契約、嚴格責任或侵權行為(包括疏忽或其他)等方面,NetApp 概不 負責,即使已被告知有前述損害存在之可能性亦然。

NetApp 保留隨時變更本文所述之任何產品的權利,恕不另行通知。NetApp 不承擔因使用本文所述之產品而產 生的責任或義務,除非明確經過 NetApp 書面同意。使用或購買此產品並不會在依據任何專利權、商標權或任何 其他 NetApp 智慧財產權的情況下轉讓授權。

本手冊所述之產品受到一項(含)以上的美國專利、國外專利或申請中專利所保障。

有限權利說明:政府機關的使用、複製或公開揭露須受 DFARS 252.227-7013(2014 年 2 月)和 FAR 52.227-19(2007 年 12 月)中的「技術資料權利 - 非商業項目」條款 (b)(3) 小段所述之限制。

此處所含屬於商業產品和 / 或商業服務(如 FAR 2.101 所定義)的資料均為 NetApp, Inc. 所有。根據本協議提 供的所有 NetApp 技術資料和電腦軟體皆屬於商業性質,並且完全由私人出資開發。 美國政府對於該資料具有 非專屬、非轉讓、非轉授權、全球性、有限且不可撤銷的使用權限,僅限於美國政府為傳輸此資料所訂合約所允 許之範圍,並基於履行該合約之目的方可使用。除非本文另有規定,否則未經 NetApp Inc. 事前書面許可,不得 逕行使用、揭露、重製、修改、履行或展示該資料。美國政府授予國防部之許可權利,僅適用於 DFARS 條款 252.227-7015(b) (2014年2月) 所述權利。

商標資訊

NETAPP、NETAPP 標誌及 <http://www.netapp.com/TM> 所列之標章均為 NetApp, Inc. 的商標。文中所涉及的所 有其他公司或產品名稱,均為其各自所有者的商標,不得侵犯。